# **TROUBLESHOOTING**

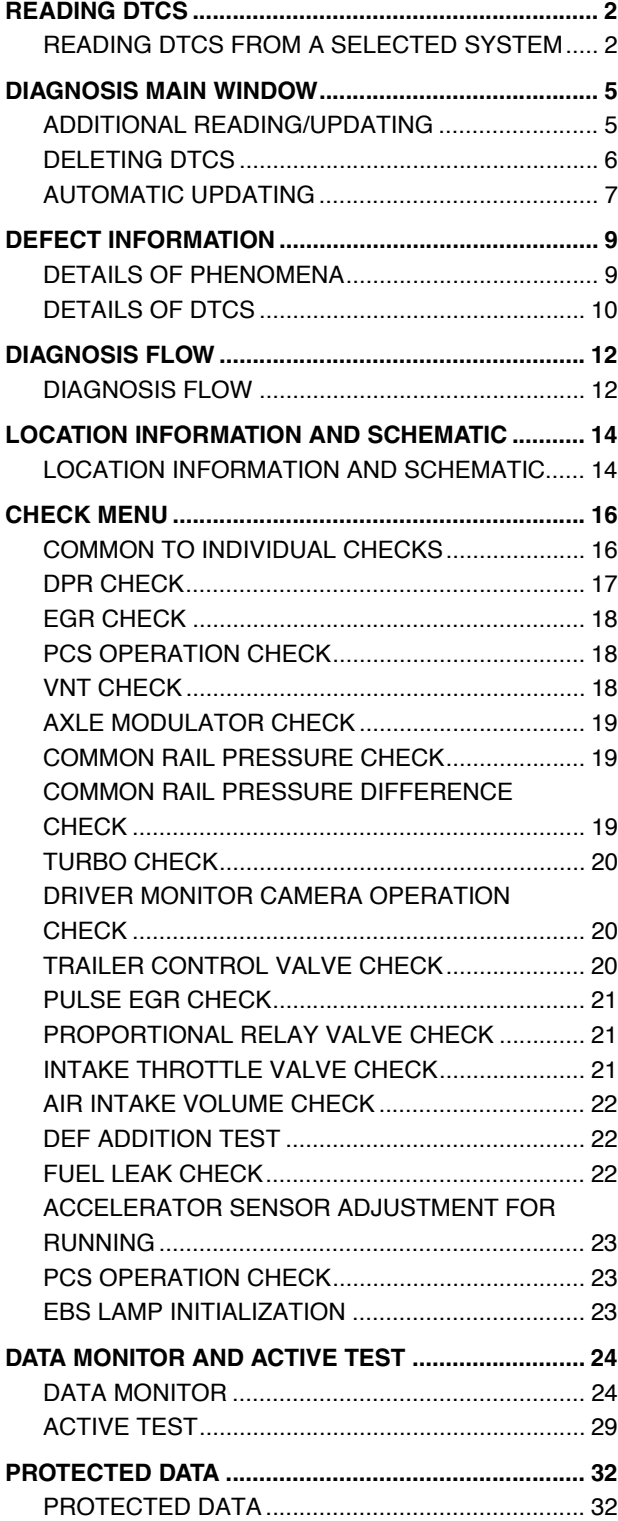

## **READING DTCS**

## <span id="page-1-1"></span>**READING DTCS FROM A SELECTED SYSTEM**

**EN01N80ZZZ060102001001**

**1. PRESS THE [Diagnosis] BUTTON. (Main menu screen)**

<span id="page-1-0"></span>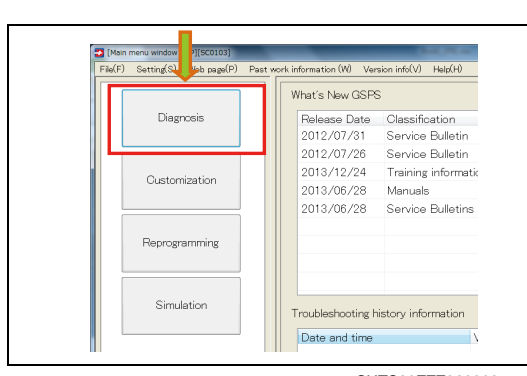

SHTS80ZZZ0600001

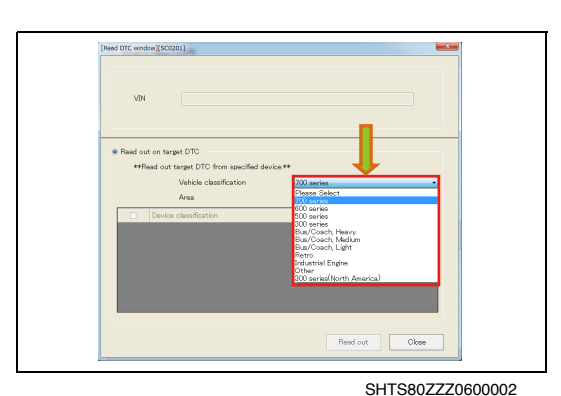

**2. SELECT THE VEHICLE TO DIAGNOSE FROM [Vehicle Classification]. (Read DTC window)**

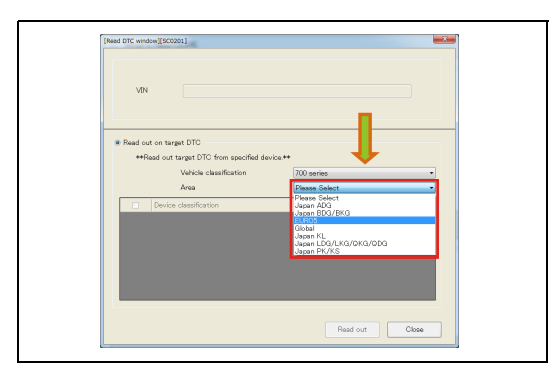

**3. SELECT THE EMISSION CODE OF THE VEHICLE TO DIAG-NOSE FROM [Area]. (Read DTC window)**

**4. SELECT THE SYSTEM TO READ. (Read DTC window)**

### **HINT**

**Multiple systems may be selected.**

**5. PRESS THE [Read out] BUTTON.**

**(Read DTC window)**

**Check the checkbox at the header to select all the systems at the same time.**

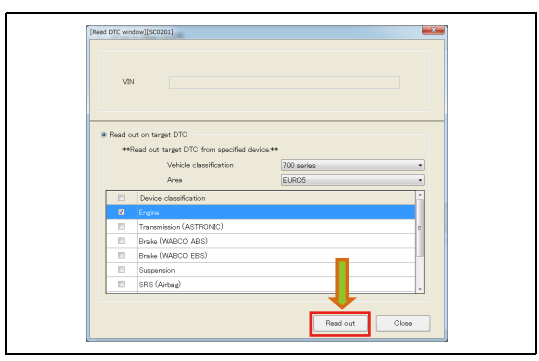

[Read DTC window][500201]

 $\mathbf{v}$ 

**RS** (Airbae

SHTS80ZZZ0600005

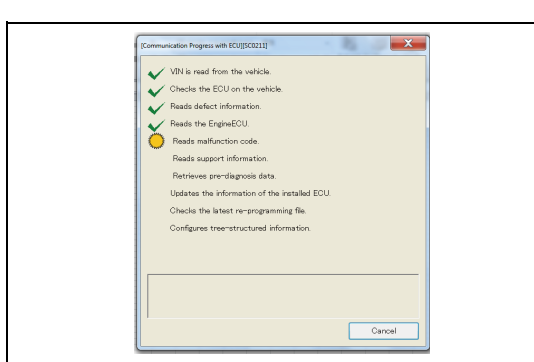

SHTS80ZZZ0600006

**6. DTC READING STARTS. (Communication Progress with ECU window)**

### **IF READING IS COMPLETED WITHOUT ERRORS**

**1. THE DIAGNOSIS MAIN WINDOW IS AUTOMATICALLY DIS-PLAYED. (Diagnosis main window)**

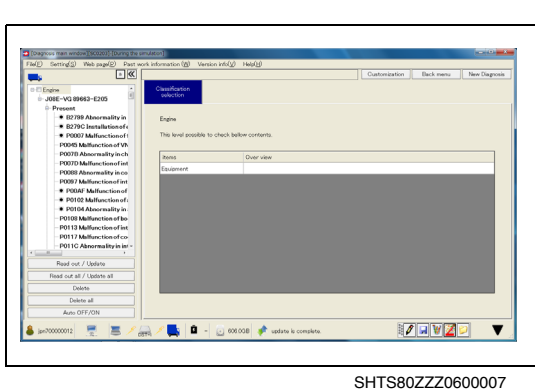

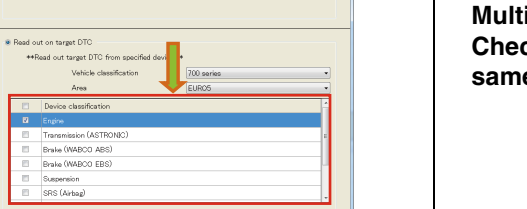

 $\mathbf{z}$ 

SHTS80ZZZ0600004

Read out Close

### **ERROR DURING READING**

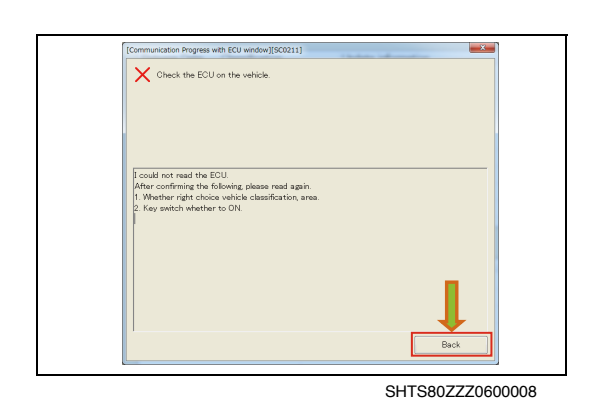

### **1. COMMUNICATION LINE ESTABLISHMENT ERROR (ECU communication progress screen)**

- (1) This appears when the communication with the interface has not been established properly.Remedy: Check the connection of communication cable with the interface and with the vehicle.
- (2) Press the [Back] button to display the main menu screen.

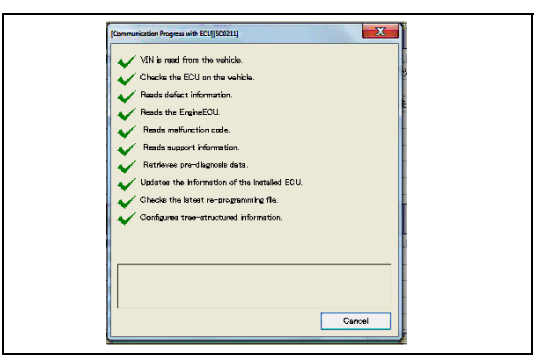

### **2. PART NUMBER ALLOCATION ERROR (ECU communication progress screen)**

(1) This appears when the part number read from the system does not exists in the DB.

Remedy: Check if the DB version is up-to-date.

**3. PRESS THE [Finish] BUTTON TO DISPLAY THE Diagnosis MAIN WINDOW.**

## **DIAGNOSIS MAIN WINDOW**

## <span id="page-4-1"></span>ADDITIONAL READING/UPDATING

**1. CHECK THE SYSTEM FROM WHICH YOU WANT TO ADDI-TIONALLY READ OR UPDATE DTCS AND PRESS THE [Read out/Update] BUTTON. (Diagnosis main window)**

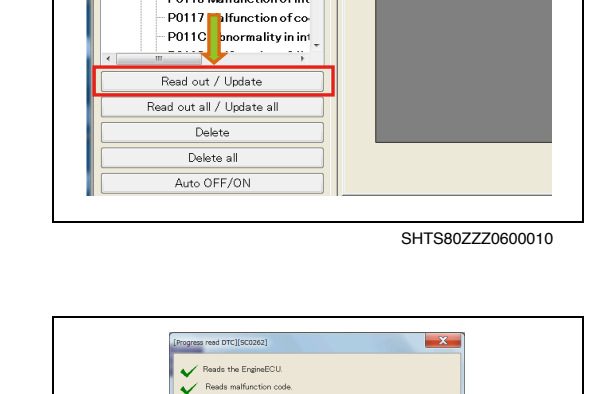

nfigures tree-structured info

ing the s

 $\boxed{\mathbf{a} \times \mathbf{b}}$ Ê

ork information (W) Version info(V)

This level possible to check bellot

Engine

items Equipment

etting(S) Web page(P) Past

 $\bullet$  R2799 Abnormality in

■ B279C Installation of e

P0007 Malfunction of t P0045 Malfunction of VN Pools Manufacturer<br>P007B Abnormality in ch<br>P007D Malfunction of int

P0088 Abnormality in co P0097 Malfunction of int ● P00AF Malfunction of ● P0102 Malfunction of: P0104 Abnormality in **PO108 Malfunction of bo-**P0113 Malfunction of int

.ngine<br>J08E-VG 89663-E205 Present

<span id="page-4-0"></span>**D** [Diagn

 $Fib(F)$ 

**2. DTC READING STARTS. (Progress read DTC)**

### **HINT**

**When the interface is connected via Bluetooth, the communication speed is slower.**

SHTS80ZZZ0600011

Cancel

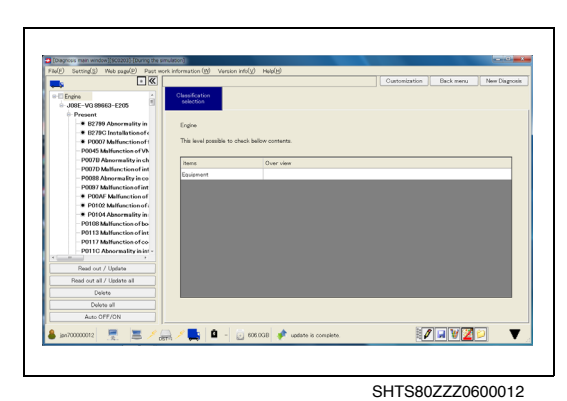

**3. AFTER READING IS COMPLETED, THE DISPLAYED TREE IS UPDATED. (Diagnosis main window)**

### **HINT**

**Pressing the [Read out all/Update all] button reads or updates DTCs from all the systems displayed on the tree regardless of whether or not they are checked.**

## <span id="page-5-0"></span>**DELETING DTCS**

**tion] BUTTON.**

**EN01N80ZZZ060102002002**

**D** [Diag lation]\*  $\overline{Fik(F)}$ atting(S) Web page(P) Past work information (W) Version info(V)  $\sqrt{2\sqrt{6}}$  $\frac{1}{\mathbb{E}}$ Classificati J08E-VG 89663-E205  $\mathop{\rule[0pt]{.5pt}{14pt}\raisebox{0pt}{\text{P}}}\mathsf{Present}$ ■ B2799 Abnormality in Engine ■ B279C Installation of ←<br>● P0007 Malfunction of + This level possible to check bellow P0045 Malfunction of VN P007B Abnormality in ch items P007D Malfunction of int Fauinment - P0088 Abnormality in co<br>- P0097 Malfunction of int ● P00AF Malfunction of P0102 Malfunction of: Polonal Abnormality<br>Polonal Abnormality<br>Polonal Malfunction of bo-- P0113 Malfunction of int<br>- P0117 Malfunction of co P011C Abnormality in int Read ou Update Update all Read out a  $Delete$ Delete all Auto OFF/ON

SHTS80ZZZ0600013

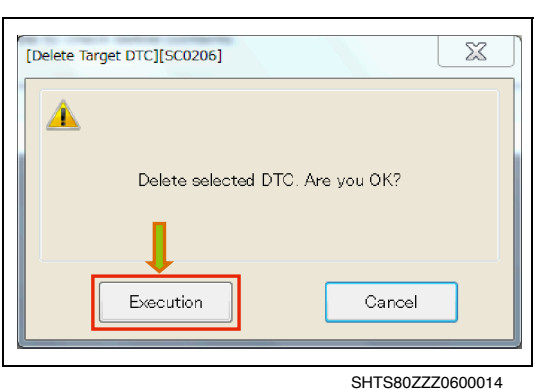

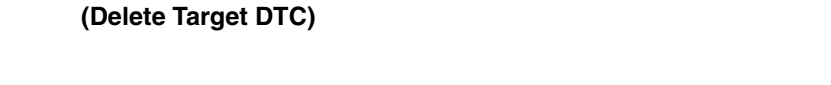

**2. A CONFIRMATION MESSAGE APPEARS. PRESS THE [Execu-**

**3. HINO DX** Ⅱ **STARTS DELETING DTCS. (Delete DTC Progress)**

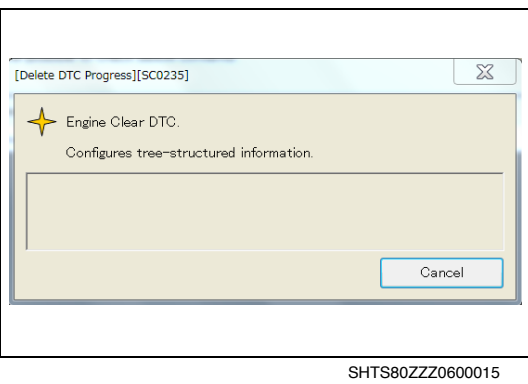

**1. CHECK THE BOX NEXT TO THE SYSTEM YOU WANT TO DELETE DTCS FROM, OR CLICK TO SELECT THE SYSTEM, AND THEN PRESS THE [Delete] BUTTON. (Diagnosis main window)**

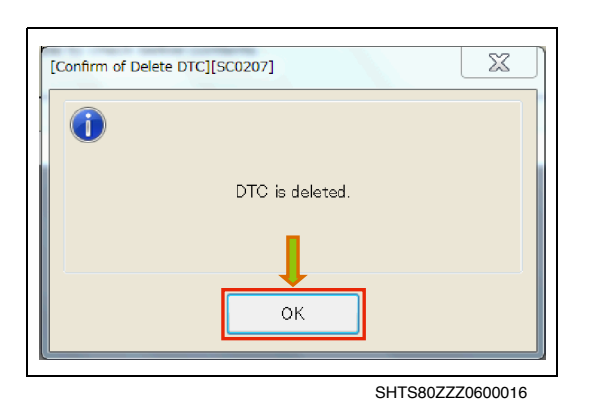

**4. AFTER THE DTCS ARE DELETED, THIS MESSAGE APPEARS. PRESS THE [OK] BUTTON. (Confirm of Delete DTC)**

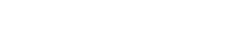

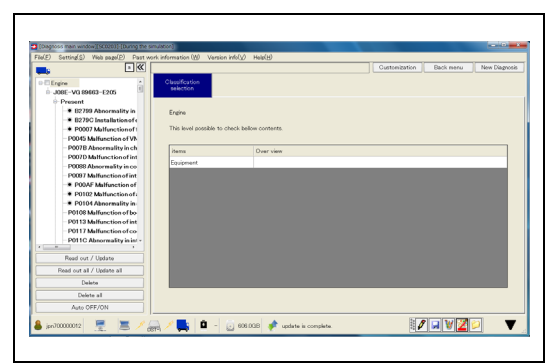

SHTS80ZZZ0600017

**5. AFTER DELETION IS COMPLETED, THE DISPLAYED TREE IS UPDATED. (Diagnosis main window)**

#### **HINT**

**Pressing the [Delete all] button deletes DTCs from all the systems displayed on the tree regardless of whether or not they are checked.**

## <span id="page-6-0"></span>**AUTOMATIC UPDATING**

**EN01N80ZZZ060102002003**

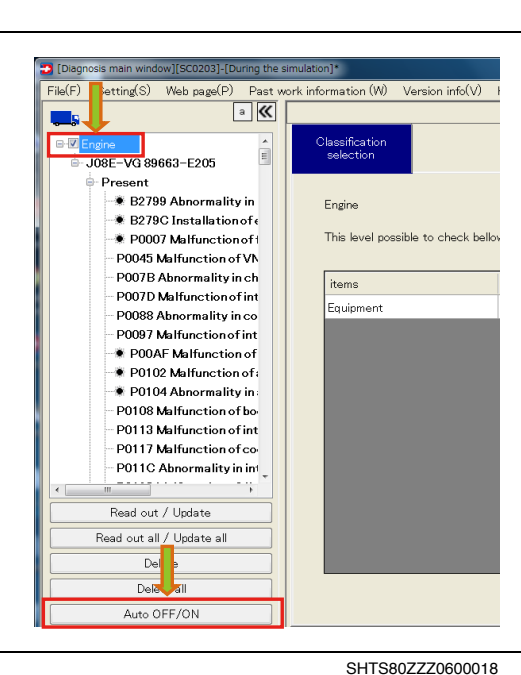

**1. CHECK THE BOX NEXT TO THE SYSTEM YOU WANT TO AUTOMATICALLY UPDATE DTCS FROM, OR CLICK TO SELECT THE SYSTEM, AND THEN PRESS THE [Auto OFF/ ON] BUTTON. (Diagnosis main window)**

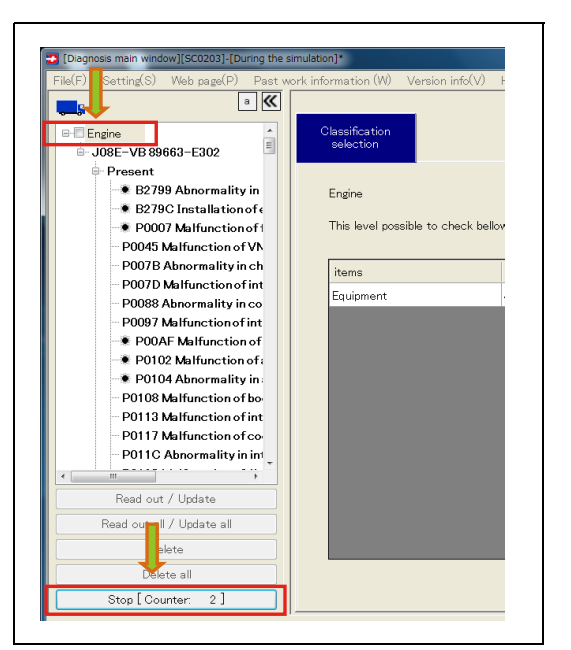

SHTS80ZZZ0600019

**2. AUTOMATIC UPDATING STARTS. (Diagnosis main window)**

### **HINT**

- **• To stop automatic updating, press the [Stop] button.**
- **• When automatic updating is done for one system, [Data monitor] and [Active test] are available while automatic updating is enabled, but when automatic updating is done for two or more systems, other functions are unavailable.**

## **DEFECT INFORMATION**

## <span id="page-8-1"></span>**DETAILS OF PHENOMENA**

**EN01N80ZZZ060102003001**

- <span id="page-8-0"></span> $\frac{1}{2}$  for  $\lambda$  $\frac{b \text{ page}(P) - \text{Part }w}{|a||K|}$  $\overline{\phantom{a}}$ n er Engine mechanical<br>⊟-Starter related<br>— Starter does not rota:<br>-E13C-VH89663-E1K4 Failure phenomenon Possible to check bellow symptom 192-VH89683-E1K4<br>
Present<br>
B2799 Abnormality in<br>
→ B2799 Installation<br>
→ B2799 Installation<br>
→ B2799 Abnormality in<br>
→ P0007 Malfunction<br>
DP007 Abdormality inch<br>
DP007 Abdormality includes<br>
DP008 Abdormality inc<br>
→ P0007 Failure ph Ingine mechanical tarter related ● P0102 Malfunction of:<br>● P0104 Abnormality in:
- **1. FROM THE DISPLAYED TREE, SELECT THE DEFECT PHE-NOMENON BELOW THE SYSTEM SUSPECTED OF BEING DEFECTIVE. (Diagnosis main window)**

**2. SELECT THE CATEGORY. (Diagnosis main window)**

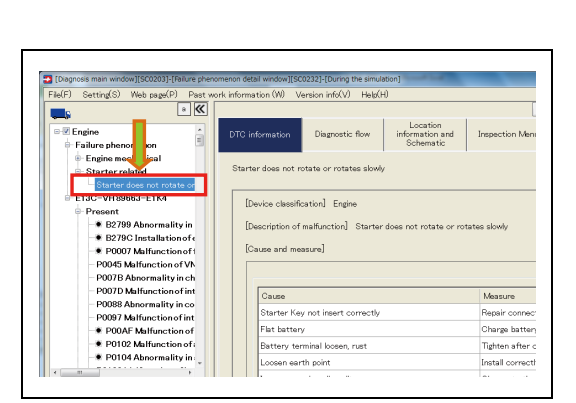

SHTS80ZZZ0600022

**3. SELECTING THE SYMPTOM OBSERVED DISPLAYS THE POS-SIBLE CAUSES AND REMEDIES IN THE "DTC information" TAB SHOWN TO THE RIGHT. (Diagnosis main window)**

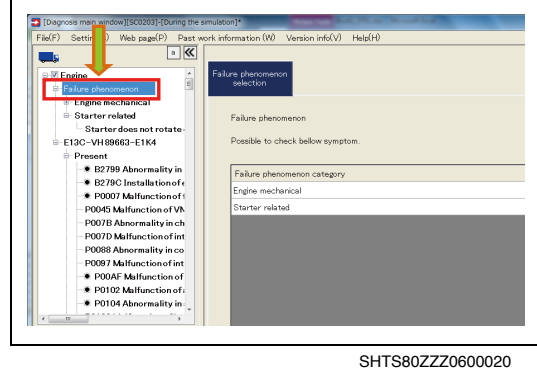

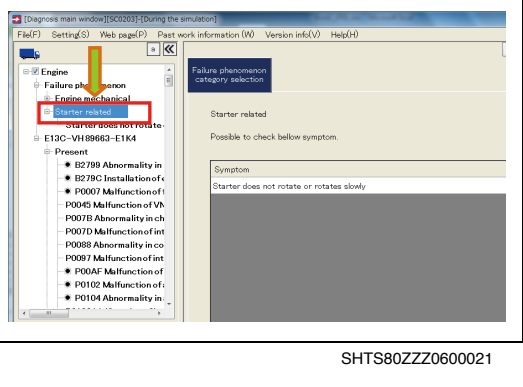

## <span id="page-9-0"></span>**DETAILS OF DTCS**

**EN01N80ZZZ060102003002**

- Past w<br>a *U* E-VB FECU &
- **1. CLICK THE DTC ON THE DISPLAYED TREE FOR WHICH YOU WANT TO VIEW THE DETAILS TO DISPLAY THE DETAILS OF THE DTC IN THE "Fault information" TAB SHOWN TO THE RIGHT.**

**(Diagnosis main window)**

**2. PRESS THE [Freeze Frame] BUTTON. (DTC information tab)**

### **HINT**

**If no vehicle data at the time of DTC occurrence is present, the [Freeze Frame] button is not displayed.**

Freeze frame [System name] J08E-VB [ECU part number] 89663-E302 SHTS80ZZZ0600024

Data

Inspection Menu

 $\sqrt{\phantom{a}}$  New D

**3. READING OF FREEZE FRAME DATA STARTS. (Freeze frame data read progress screen)**

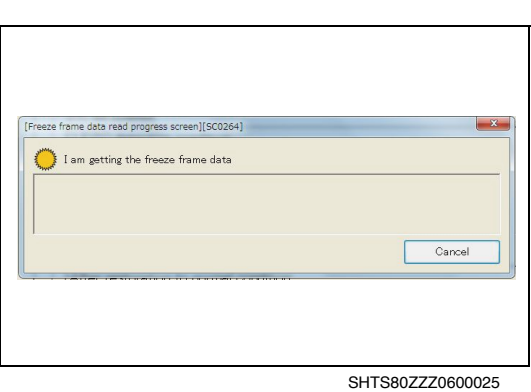

**4. FREEZE FRAME DATA IS DISPLAYED. (DTC information tab)**

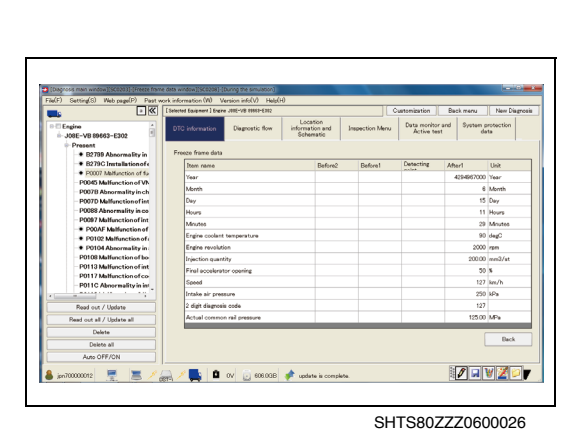

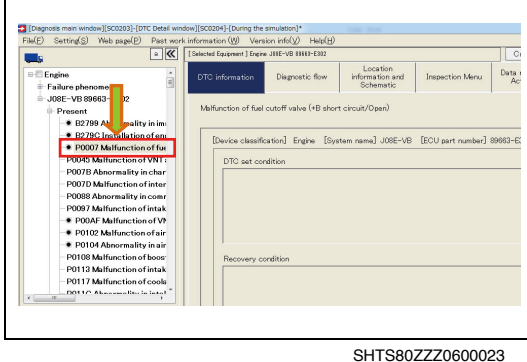

Location<br>information a<br>Schematio

 $\frac{1}{2}$ 

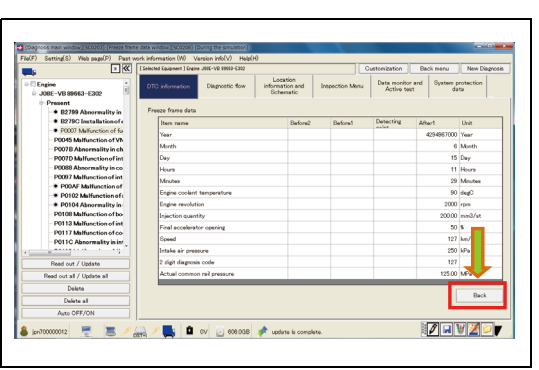

SHTS80ZZZ0600027

**5. PRESS THE [Back] BUTTON TO DISPLAY THE PREVIOUS SCREEN. (DTC information tab)**

## **DIAGNOSIS FLOW**

## <span id="page-11-1"></span>**DIAGNOSIS FLOW**

**"Diagnostic flow" TAB.**

**DIAGNOSIS FLOW. (Diagnostic flow tab)**

**nomenon to another.**

**HINT**

**EN01N80ZZZ060102004001**

<span id="page-11-0"></span>Data mo Inspect the intake air tem Inspect the intake air temperature senso spect the intake air temperature sensor<br>spect the intake air temperature sensor unit<br>spect the intake air temperature sensor power supply<br>spect for short-circuit in wire harmess of intake air te<br>spect for disconnection in

SHTS80ZZZ0600028

**1. ON THE DISPLAYED TREE, SELECT THE DTC YOU WANT TO PERFORM DIAGNOSIS FOR AND SELECT "Diagnostic flow" TAB FROM THE TAB LIST SHOWN TO THE RIGHT. (Diagnosis main window)**

**2. THE DIAGNOSIS PROCEDURE LIST IS DISPLAYED IN THE**

**Different Diagnosis flows are provided for different DTCs and phenomena. The details or procedure may differ from one DTC or phe-**

**CLICK THE [Diagnostic flow start] BUTTON TO START THE**

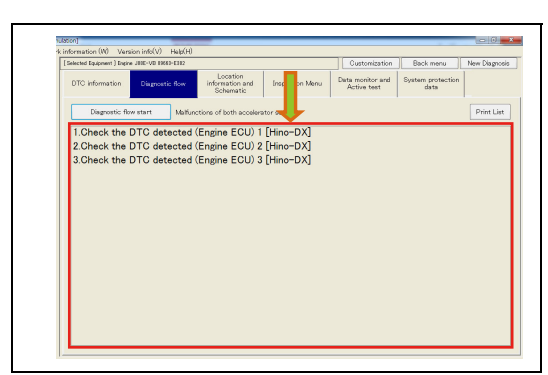

SHTS80ZZZ0600029

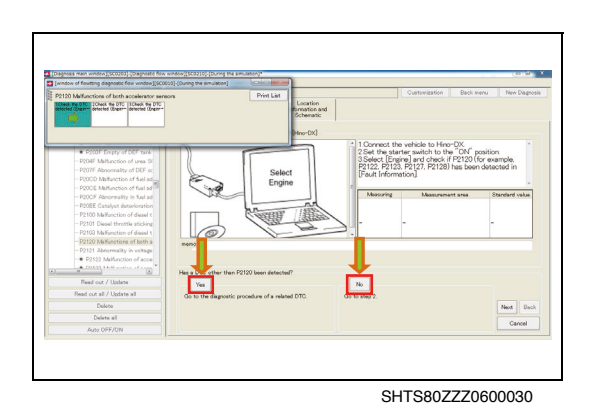

**3. READ EACH INSTRUCTION AND SELECT Yes OR No TO PRO-CEED WITH THE DIAGNOSIS. (Diagnostic flow tab)**

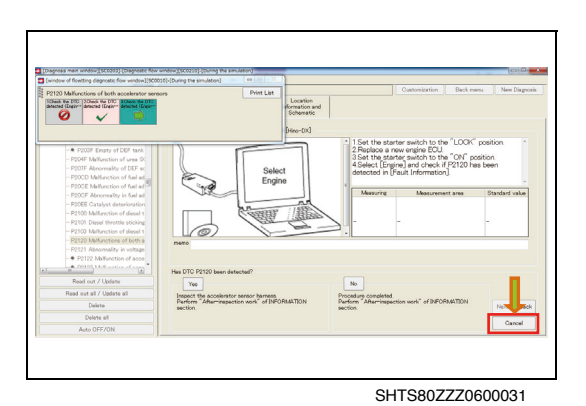

**4. TO STOP THE DIAGNOSIS FLOW, PRESS THE [Cancel] BUT-TON. (Diagnostic flow tab)**

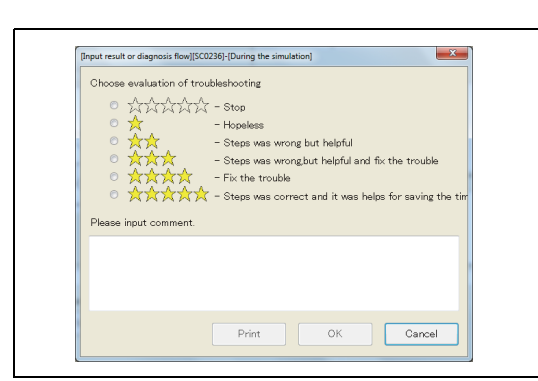

SHTS80ZZZ0600032

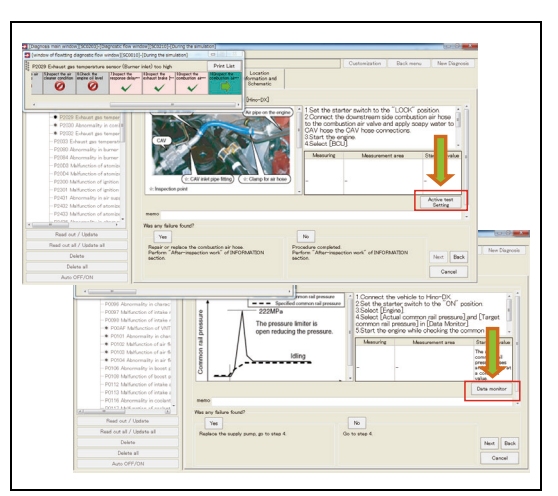

SHTS80ZZZ0600033

### **5. THE DIAGNOSIS FLOW RATING SCREEN IS DISPLAYED. (Diagnostic flow tab)**

(1) Determine the rating, enter comments, and press the [OK] button.

### **HINT**

**The diagnosis flow rating is counted and used to improve the diagnosis flow.**

### **WHEN BUTTONS ARE DISPLAY ON THE SCREEN**

- **•** Pressing the [View Manual] button starts the browser to display the manual.
- **•** Pressing the [Data monitor] button displays the "Data monitor" tab.
- **•** Pressing the [Active test] button displays the "Data monitor and Active test" tab and opens the test execution screen.
- **•** Pressing the [Check] button displays the "Check"tab.
- **•** Pressing the [Initial setting/Initial learning] button displays the "Initial setting/Initial learning" tab.

### **HINT**

**To return to the diagnosis flow screen, press the [Back to the diagnosis flow] button on the current screen.**

**At this time, the data monitor and check-related values may be automatically updated.**

## <span id="page-13-0"></span>**LOCATION INFORMATION AND SCHEMATIC**

## <span id="page-13-1"></span>**LOCATION INFORMATION AND SCHEMATIC**

**EN01N80ZZZ060102005001**

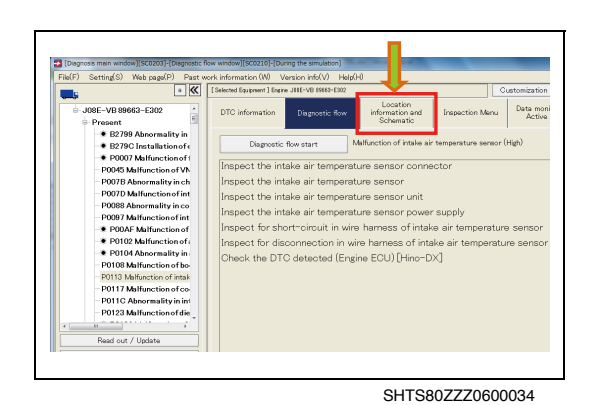

**1. ON THE DISPLAYED TREE, SELECT THE "System" OR "DTC" FOR WHICH YOU WANT TO BROWSE THE TECHNICAL INFORMATION AND, FROM THE TAB LIST SHOWN TO THE RIGHT, SELECT THE "Location information and Schematic" TAB.**

**(Diagnosis main window)**

**2. RELATED TECHNICAL INFORMATION IS DISPLAYED IN THE TAB.**

**(Location information and schematic tab)**

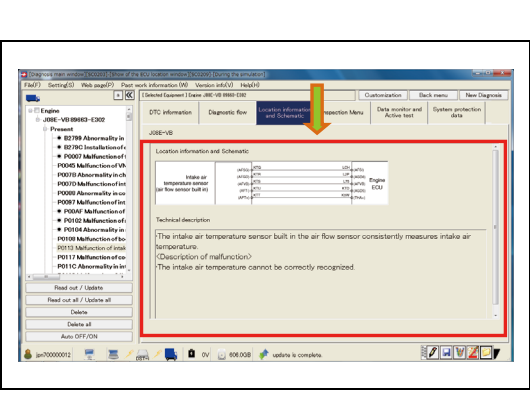

### **DISPLAYING MAGNIFIED OR REDUCED LOCATION INFORMATION AND SCHEMATIC**

**1. CLICK THE ILLUSTLATION OF LOCATION INFORMATION AND SCHEMATIC.**

**(Location information and schematic tab)**

- (475)<br>(475)<br>(476)<br>(471) ntako ai<br>10 sensa  $\mathbb{R}$  /  $\mathbb{R}$  |  $\mathbb{R}$  or  $\mathbb{R}$  |  $\mathbb{R}$  contour  $\mathbb{R}$  which is  $|A|$  $\frac{1}{2}$  =  $\frac{1}{2}$ SHTS80ZZZ0600036
- $\equiv$  $\begin{array}{cccc}\n1.01 & \text{M} & 0.01 & 0.01 & 0.01 & 0.01 & 0.01 & 0.01 & 0.01 & 0.01 & 0.01 & 0.01 & 0.01 & 0.01 & 0.01 & 0.01 & 0.01 & 0.01 & 0.01 & 0.01 & 0.01 & 0.01 & 0.01 & 0.01 & 0.01 & 0.01 & 0.01 & 0.01 & 0.01 & 0.01 & 0.01 & 0.01 & 0.01 & 0.01 & 0.01 & 0.$ Majorito<br>Majorito Engine<br>Majorito ECU<br>Majorito Intake air<br>hure sensor  $\begin{array}{c} \mathcal{H} \otimes \mathcal{H} \\ \mathcal{H} \otimes \mathcal{H} \\ \mathcal{H} \otimes \mathcal{H} \end{array}$  $\frac{1}{2}$ ● ● **Martin**

SHTS80ZZZ0600037

**HINT Clicking the [+]/[-] icon at the upper right of the screen magnifies/ reduces the view.**

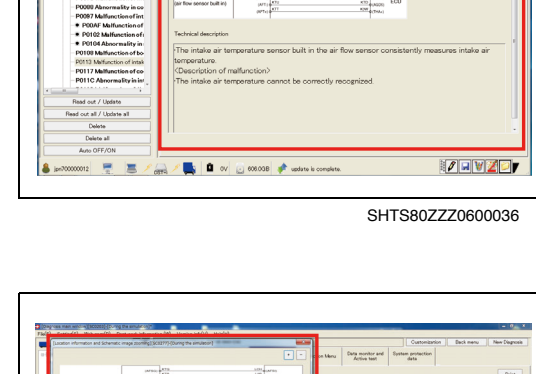

**2. A MAGNIFIED VIEW SCREEN OF LOCATION INFORMATION AND SHCMETIC IS DISPLAYED.**

## **CHECK MENU**

# <span id="page-15-1"></span>COMMON TO INDIVIDUAL CHECKS

**1. ON THE DISPLAYED TREE, SELECT THE "System" OR "DTC" YOU WANT TO PERFORM THE CHECK ON AND SELECT THE "Inspection Menu" TAB FROM THE TAB LIST SHOWN TO THE RIGHT.**

**(Diagnosis main window)**

**DISPLAYED.**

**HINT**

**selected DTC.**

**(Inspection Menu tab)**

**(Inspection Menu tab)**

DTO information Diagnostic flow Location<br>Diagnostic flow Information and  $\begin{tabular}{|c|c|} \hline \textbf{Data monitor and} & \textbf{System prob} \\ \hline Active text & \textbf{data} \\ \hline \end{tabular}$ DPR check .<br>Anount of in **DOR** interaction VNT inspection .<br>Sed leak imap **Intake throttle value i** ting common rail pre

SHTS80ZZZ0600039

**SCREEN IS DISPLAYED IN THE "Inspection Menu" TAB.**

**2. THE LIST OF CHECK MENU ITEMS SET FOR THE SYSTEM IS**

**In the list of check menu items, the check menu items having yellow background are the recommended check items for the**

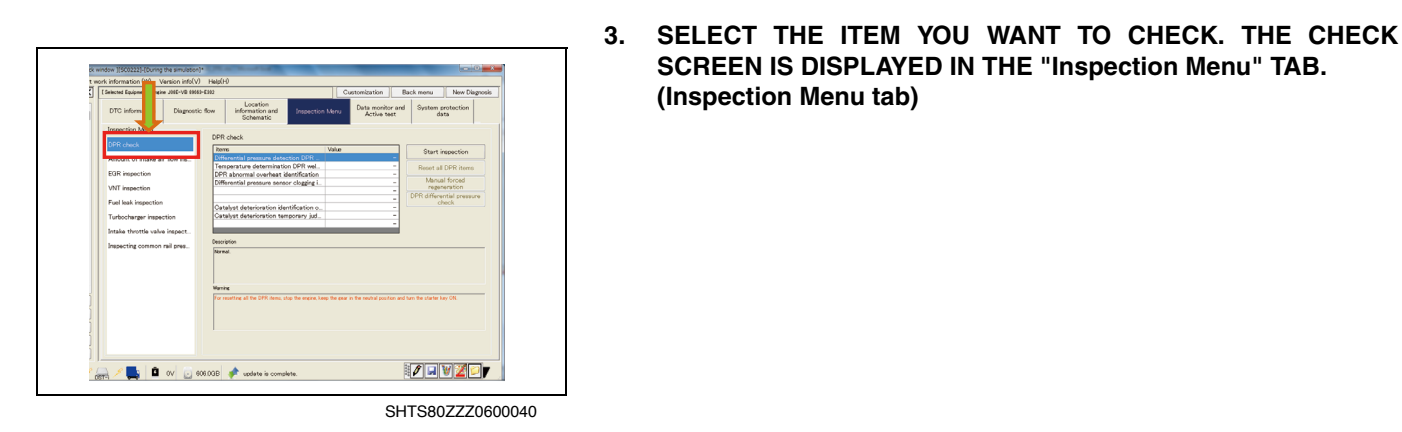

**4. PRESS THE [Start inspection] BUTTON TO START THE CHECK.**

**(Inspection Menu tab)**

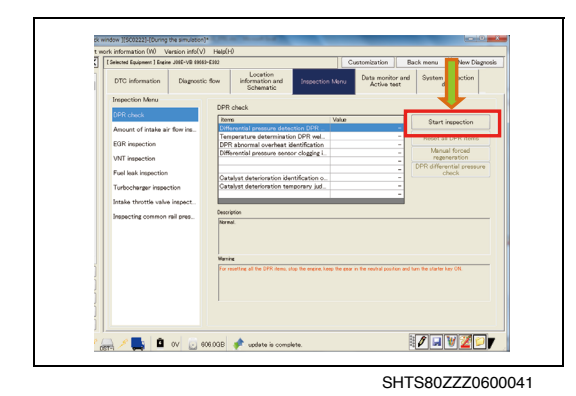

<span id="page-15-0"></span>-<br>Diamonti- Bou B2799 A للمستعلم Inspect the intake air temperature sensor or Imagest the initials air temperature sensor connector<br>
Imagest the initials air temperature sensor<br>
Imagest the initials air temperature sensor unit<br>
Imagest the initials air temperature sensor power supply<br>
Imagest for s SHTS80ZZZ0600038

**MARK ADV Case A Light Collection Control of Section Construction** 

SHTS80ZZZ0600042

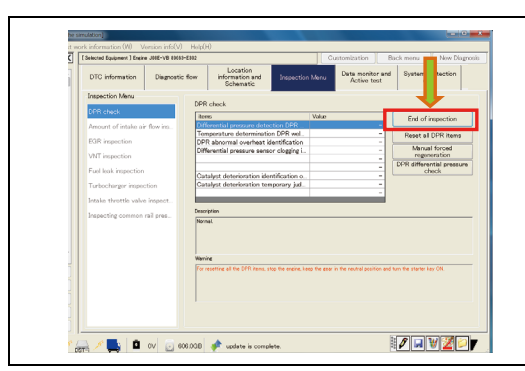

SHTS80ZZZ0600043

[Inspect stop check window][SC0247]-[During the simulation] The inspection menu is currently running. Please<br>press the "End Inspection" button before<br>attempting to select a different menu option. ОK Cancel

SHTS80ZZZ0600044

**5. FOLLOW THE "Description" AND "Warning" TO PERFORM THE CHECK. (Inspection Menu tab)**

**6. PRESS THE [End Inspection] BUTTON TO FINISH THE CHECK. (Inspection Menu tab)**

### **WHEN ANOTHER TAB IS SELECTED DURING CHECK**

**1. WHEN YOU TRY TO MOVE TO ANOTHER TAB BEFORE THE CHECK IS COMPLETED, A DIALOG APPEARS TO PROMPT YOU TO WAIT UNTIL COMPLETION OF THE CHECK. (Check stop confirmation screen)**

### **HINT**

**Pressing the [OK] button stops the check and moves the display to another tab.**

**1. PERFORM THE CHECK ACCORDING TO THE COMMON**

## <span id="page-16-0"></span>**DPR CHECK**

**CHECK MENU PROCEDURE.**

**EN01N80ZZZ060102006002**

 $\blacksquare$ **ZEVZD** 

## <span id="page-17-0"></span>**EGR CHECK**

**EN01N80ZZZ060102006003**

**1. PERFORM THE CHECK ACCORDING TO THE COMMON CHECK MENU PROCEDURE.**

**1. PERFORM THE CHECK ACCORDING TO THE COMMON**

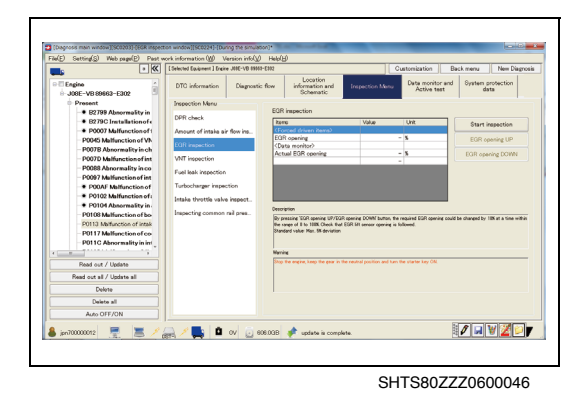

## <span id="page-17-1"></span>**PCS OPERATION CHECK**

**CHECK MENU PROCEDURE.**

**EN01N80ZZZ060102006004**

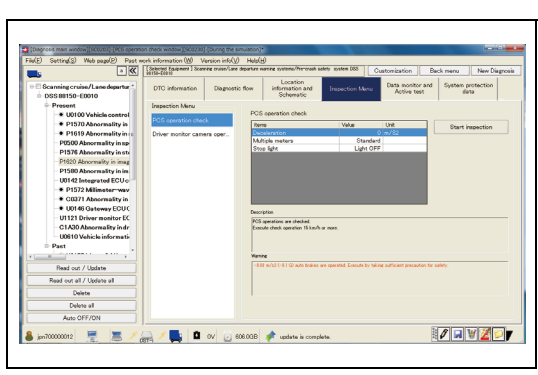

SHTS80ZZZ0600047

## <span id="page-17-2"></span>**VNT CHECK**

**EN01N80ZZZ060102006005**

**1. PERFORM THE CHECK ACCORDING TO THE COMMON CHECK MENU PROCEDURE.**

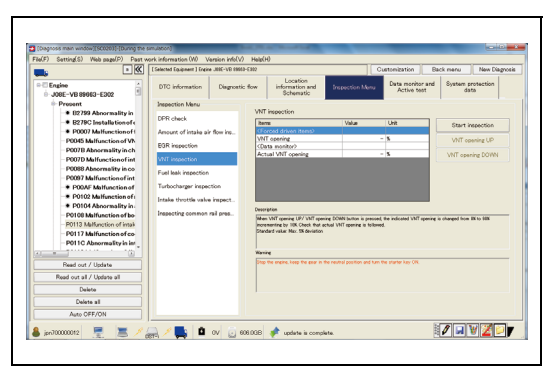

## <span id="page-18-0"></span>**AXLE MODULATOR CHECK**

**EN01N80ZZZ060102006006**

**1. PERFORM THE CHECK ACCORDING TO THE COMMON CHECK MENU PROCEDURE.**

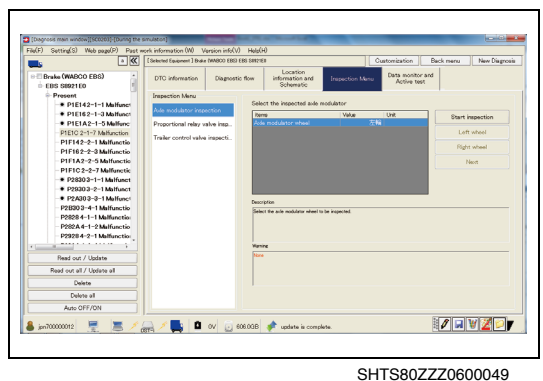

# <span id="page-18-1"></span>**COMMON RAIL PRESSURE CHECK**<br>ENOTNBOZZZO60102006007

**1. PERFORM THE CHECK ACCORDING TO THE COMMON CHECK MENU PROCEDURE.**

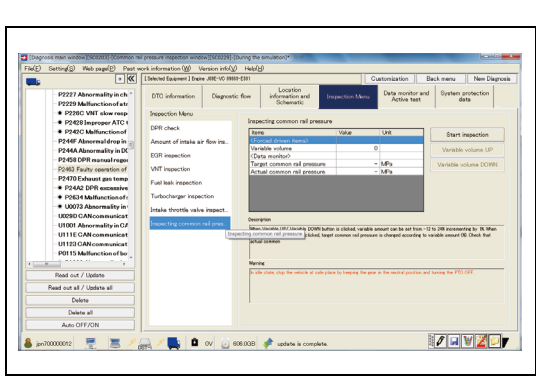

SHTS80ZZZ0600050

SHTS80ZZZ0600051

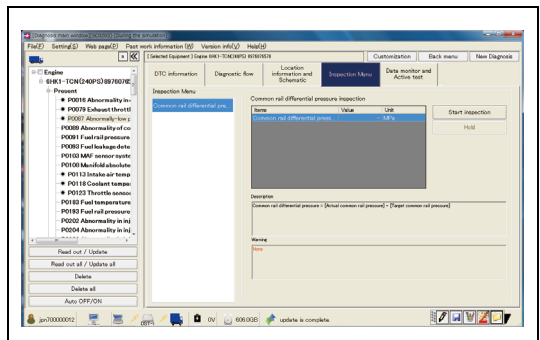

<span id="page-18-2"></span>**COMMON RAIL PRESSURE DIFFERENCE CHECK**

**EN01N80ZZZ060102006008**

**1. PERFORM THE CHECK ACCORDING TO THE COMMON CHECK MENU PROCEDURE.**

## <span id="page-19-0"></span>**TURBO CHECK**

**EN01N80ZZZ060102006009**

**1. PERFORM THE CHECK ACCORDING TO THE COMMON CHECK MENU PROCEDURE.**

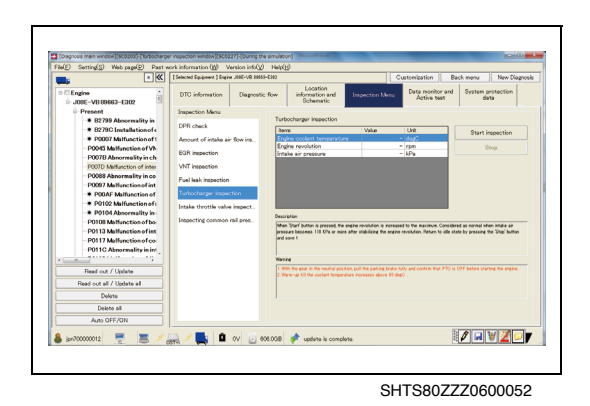

## <span id="page-19-1"></span>**DRIVER MONITOR CAMERA OPERATION CHECK**

**EN01N80ZZZ060102006010**

**1. PERFORM THE CHECK ACCORDING TO THE COMMON CHECK MENU PROCEDURE.**

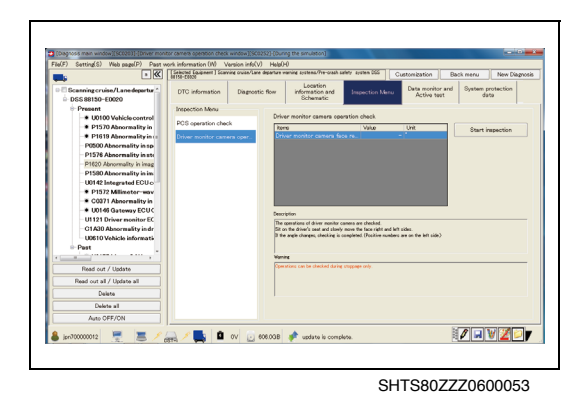

## <span id="page-19-2"></span>**TRAILER CONTROL VALVE CHECK<br>EN01N80ZZZ060102006011**

**1. PERFORM THE CHECK ACCORDING TO THE COMMON CHECK MENU PROCEDURE.**

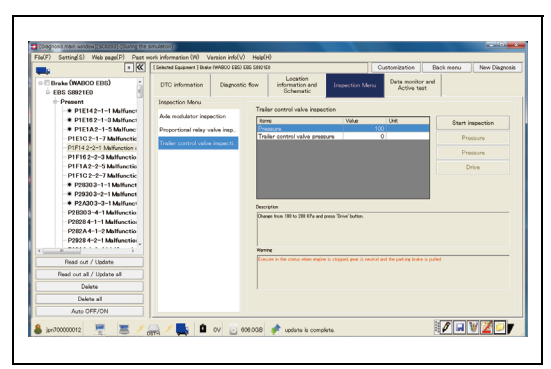

## <span id="page-20-0"></span>**PULSE EGR CHECK**

**EN01N80ZZZ060102006012**

**1. PERFORM THE CHECK ACCORDING TO THE COMMON CHECK MENU PROCEDURE.**

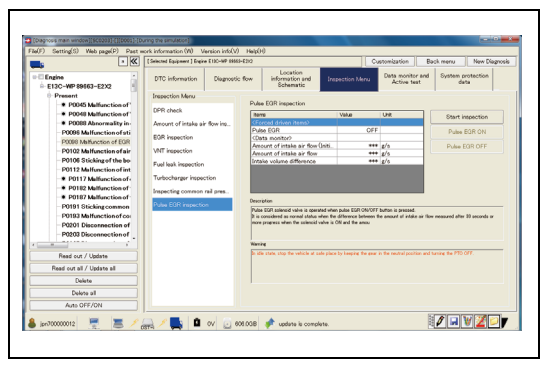

SHTS80ZZZ0600055

## <span id="page-20-1"></span>**PROPORTIONAL RELAY VALVE CHECK**

**EN01N80ZZZ060102006013**

**1. PERFORM THE CHECK ACCORDING TO THE COMMON CHECK MENU PROCEDURE.**

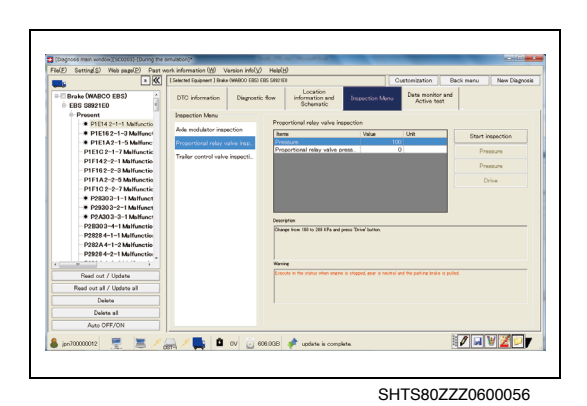

# <span id="page-20-2"></span>**INTAKE THROTTLE VALVE CHECK**<br>ENOTNBOZZZO60102006014

**1. PERFORM THE CHECK ACCORDING TO THE COMMON CHECK MENU PROCEDURE.**

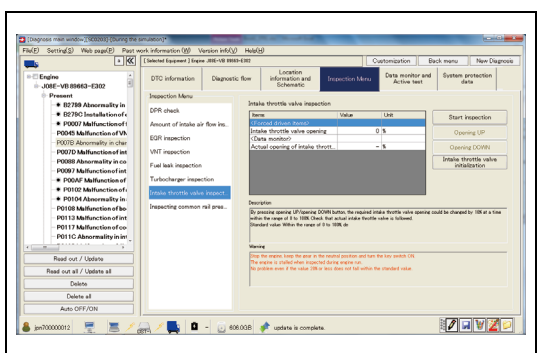

## <span id="page-21-0"></span>**AIR INTAKE VOLUME CHECK**

**EN01N80ZZZ060102006015**

**1. PERFORM THE CHECK ACCORDING TO THE COMMON CHECK MENU PROCEDURE.**

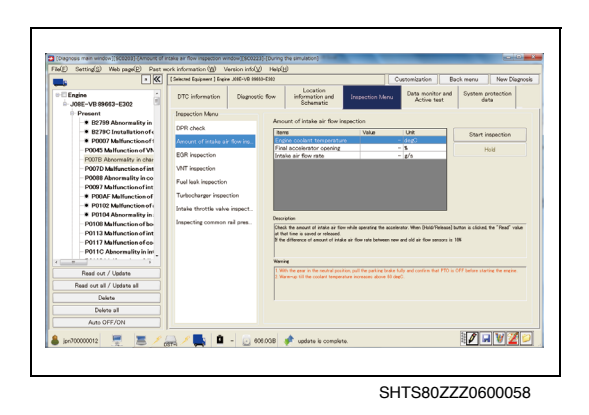

## <span id="page-21-1"></span>**DEF ADDITION TEST**

**EN01N80ZZZ060102006016**

**1. PERFORM THE CHECK ACCORDING TO THE COMMON CHECK MENU PROCEDURE.**

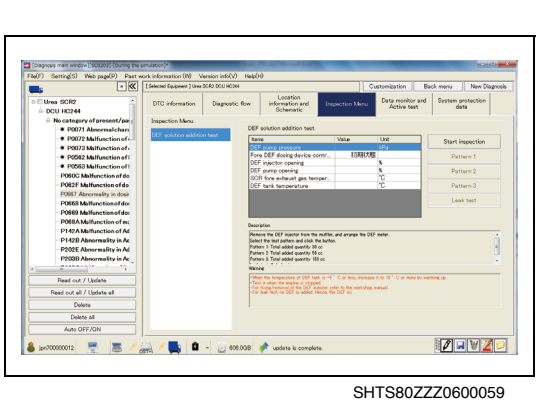

## <span id="page-21-2"></span>**FUEL LEAK CHECK**

**EN01N80ZZZ060102006017**

**1. PERFORM THE CHECK ACCORDING TO THE COMMON CHECK MENU PROCEDURE.**

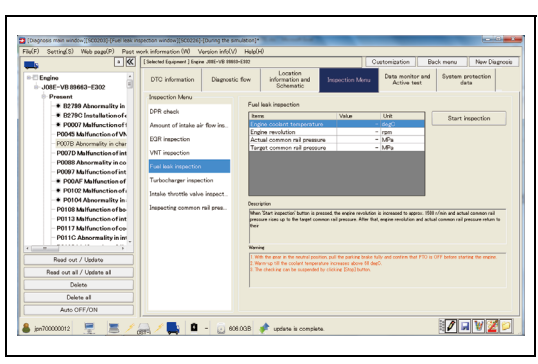

## <span id="page-22-0"></span>**ACCELERATOR SENSOR ADJUSTMENT FOR RUNNING**

**EN01N80ZZZ060102006018**

**1. PERFORM THE CHECK ACCORDING TO THE COMMON CHECK MENU PROCEDURE.**

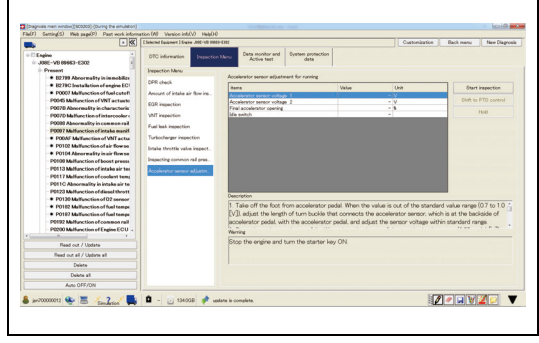

SHTS80ZZZ0600061

## <span id="page-22-1"></span>**PCS OPERATION CHECK**

**EN01N80ZZZ060102006019**

**1. PERFORM THE CHECK ACCORDING TO THE COMMON CHECK MENU PROCEDURE.**

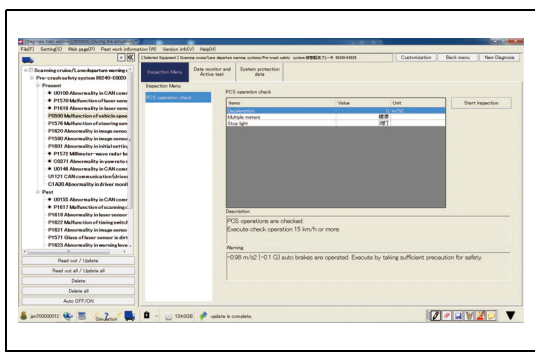

SHTS80ZZZ0600062

## <span id="page-22-2"></span>**EBS LAMP INITIALIZATION**

**EN01N80ZZZ060102006020**

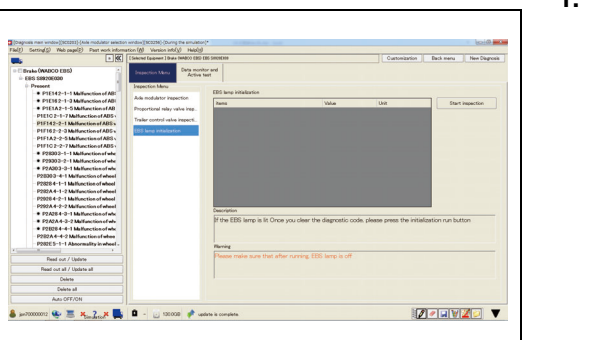

**1. PERFORM THE CHECK ACCORDING TO THE COMMON CHECK MENU PROCEDURE.**

## **DATA MONITOR AND ACTIVE TEST**

### <span id="page-23-1"></span>**DATA MONITOR**

**EN01N80ZZZ060102007001**

<span id="page-23-0"></span>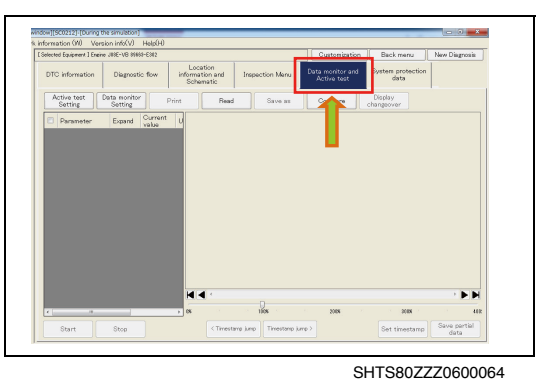

**1. ON THE DISPLAYED TREE, SELECT THE "System" OR "DTC" AND FROM THE TAB LIST SHOWN TO THE RIGHT, SELECT THE [Data monitor and Active test] TAB. (Diagnosis main window)**

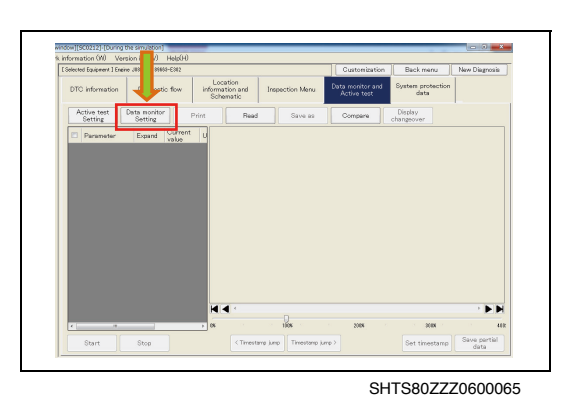

**2. PRESS THE [Data monitor Setting] BUTTON. (Data monitor and Active test tab)**

#### **HINT**

**Depending on the selected DTC, the recommended monitor signal line may be preset.**

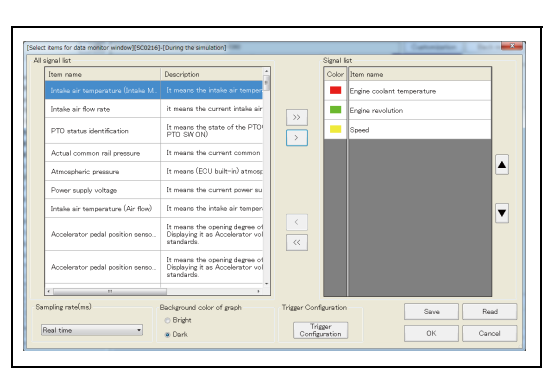

SHTS80ZZZ0600066

**3. FROM THE "All signal list", SELECT THE SIGNAL TO MONI-TOR.**

**(Data monitor and Active test tab)**

### **HINT**

- **• To select the signal, double-click the item in the all signal list or press the [>] button.**
- **• Clicking the [>>] button selects the maximum number of monitor signal lines (32 lines).**
- **• Pressing the [<] or [<<] button deletes the selected signal lines.**
- **• Pressing the []/[] button of the keyboard adds/deletes the signal lines.**
- **• To select the displayed color of a signal line, double-click the color of the signal line.**
- **• Pressing the [▲] or [▼] button changes the order of the selected signal lines.**
- **• Pressing the [Save] or [Read] button saves the created signal settings or reads the saved settings.**
- **• To set a trigger, press the [Trigger Configuration] button.**

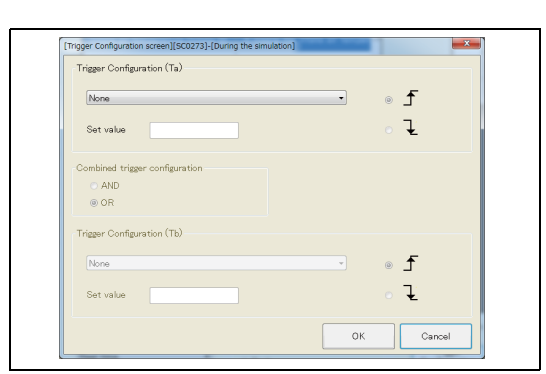

SHTS80ZZZ0600067

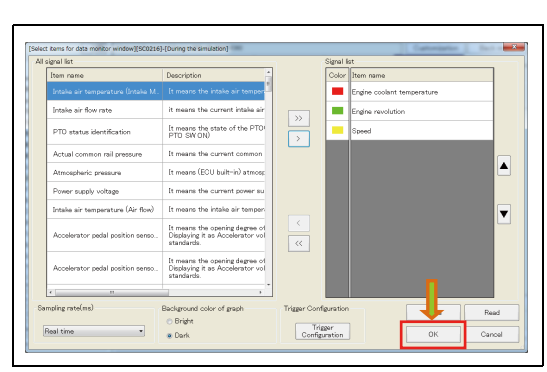

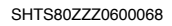

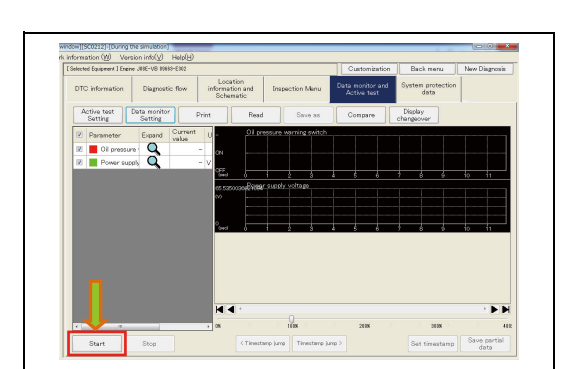

SHTS80ZZZ0600069

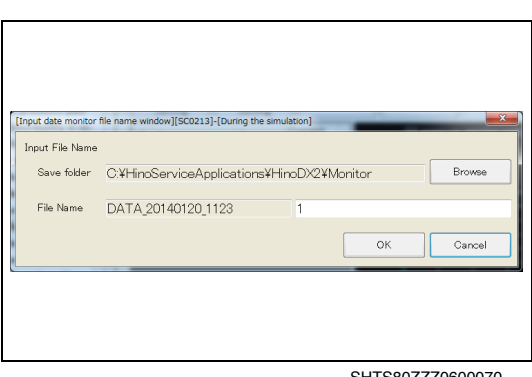

**4. SET THE SIGNAL FOR WHICH YOU WOULD LIKE TO SET THE TRIGGER, AND SET THE SETTING VALUE. THEN PRESS THE [OK] BUTTON.**

### **(Trigger configuration screen)**

- **•** Select the rise or fall detection of the signal.
- **•** When setting multiple triggers, select the combination method.

**5. CLICK THE [OK] BUTTON TO CLOSE THE DATA MONITOR ITEM SELECTION SCREEN. (Data monitor and Active test tab)**

**6. PRESS THE [Start] BUTTON. (Data monitor and Active test tab)**

**7. THE MONITOR DATA SAVE DIALOG APPEARS. SPECIFY THE NAME OF THE FILE IN WHICH TO SAVE MONITOR DATA AND PRESS THE [OK] BUTTON. (Data monitor and Active test tab)**

### **HINT**

- **• To change the destination folder, press the [Browse] button and specify the folder.**
- **• Specify the file name in the following manner: "DATA\_YYYYMMDD\_HHMM" + Sequential number. The sequential number is automatically assigned but cay be changed.**

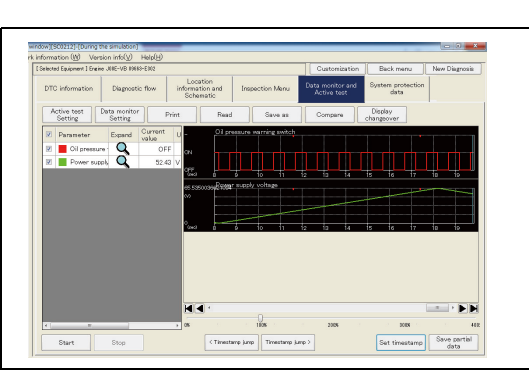

SHTS80ZZZ0600071

### **HINT Pressing the [Set timestamp] button during monitoring sets a time stamp in the data.**

**(Data monitor and Active test tab)**

**8. DATA MONITOR STARTS AND A GRAPH IS DISPLAYED.**

**Setting a time stamp allows you to use time stamp jump while data monitor is stopped or when the saved data is read.**

## **SWITCHING THE GRAPH DISPLAY MODE**

**1. PRESS THE [Display change ocer] BUTTON. (Data monitor and Active test tab)**

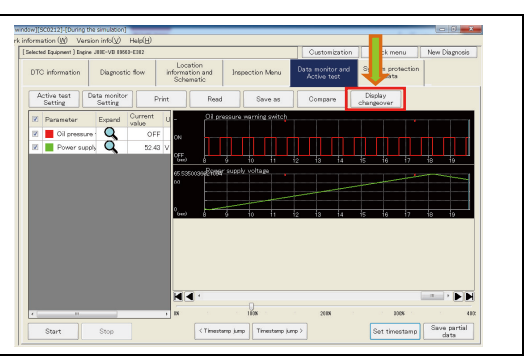

SHTS80ZZZ0600072

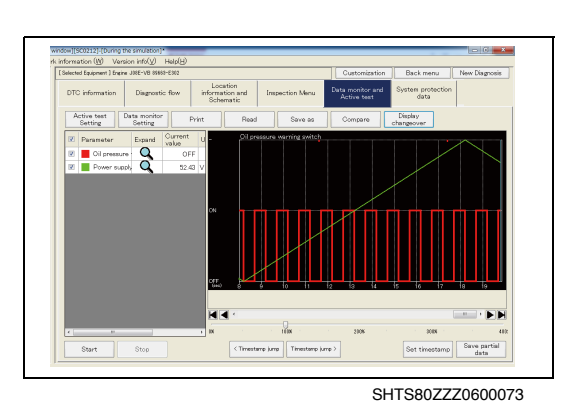

**2. THE SCREEN CHANGES TO THE OVERLAPPING DISPLAY MODE.**

**(Data monitor and Active test tab)**

### **HINT**

- **• All signals are overlapped with one another in one graph.**
- **• Pressing the [Display change over] button again displays each graph separately.**

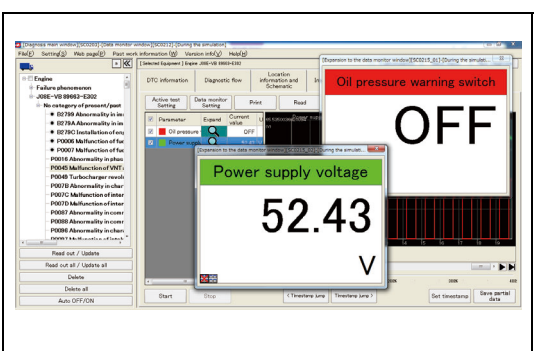

**ENLARGING MONITORED DATA**

**1. CLICK THE MAGNIFIER ICON. (Data monitor and Active test tab)**

SHTS80ZZZ0600074

**2. DATA WILL BE MAGNIFIED. (Data monitor and Active test tab)**

### **HINT**

- **• Clicking the [x] icon at the lower left of an enlarged view dialog closes two or more enlarged view dialogs at a time.**
- **• Clicking the [Dialog] icon at the lower left of an enlarged view dialog aligns two or more enlarged view dialogs.**

**1. PRESS THE [Compare] BUTTON.**

**COMPARING MONITORED DATA**

**(Data monitor and Active test tab)**

- **2. SELECT A FILE AND PRESS THE [Open] BUTTON. (Data monitor and Active test tab)**
- 
- **3. THE DATA MONITOR COMPARISON SCREEN APPEARS IN THE UPPER AREA OF THE CURRENT GRAPH. (Data monitor and Active test tab)**

### **HINT**

**The data monitor comparison screen can be displayed not only during data monitoring but also other times. See "Read Compare Data."**

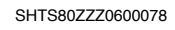

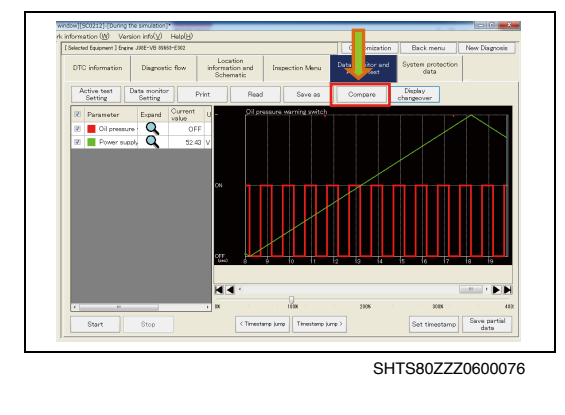

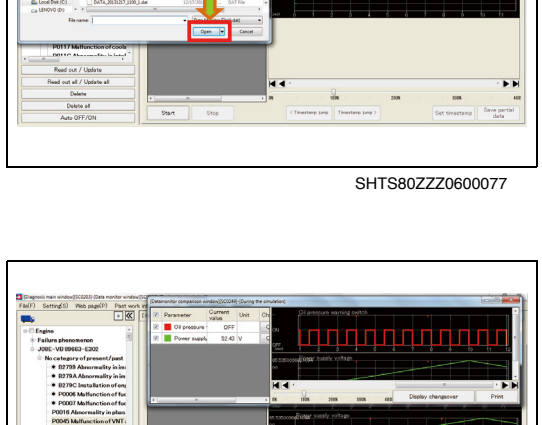

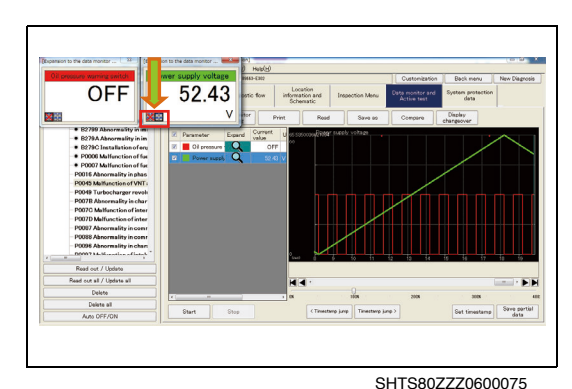

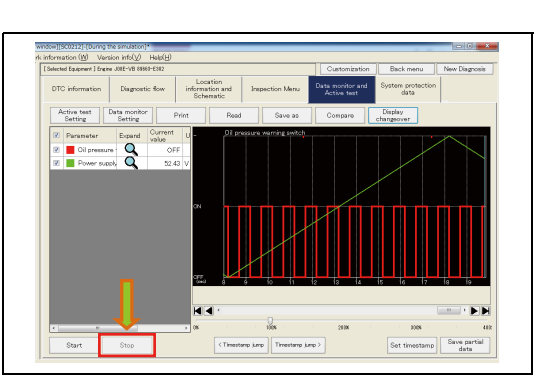

**4. TO STOP DATA MONITOR, PRESS THE [Stop] BUTTON. (Data monitor and Active test tab)**

**PARTIAL SAVING OF MONITOR DATA**

**1. PRESS THE [Save partial data] BUTTON. (Data monitor and Active test tab)**

#### SHTS80ZZZ0600079

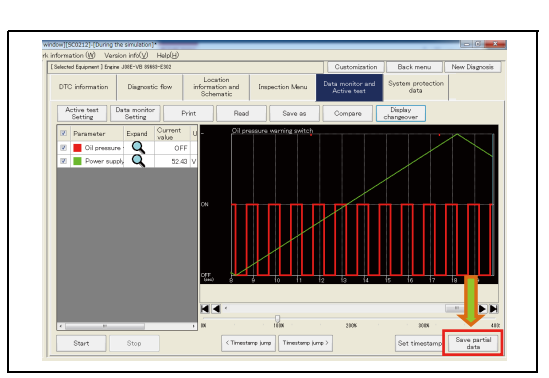

SHTS80ZZZ0600080

**EL** Dolf<br>**B** Down G Librains<br> **B Decum**<br> **D** Music<br> **E Picture**<br> **B** Videos

SHTS80ZZZ0600081

 $\overline{\mathbf{x}}$ [Data monitor error window.][SC0214] Could not start data monitor  $\alpha$ 

**WHEN AN ERROR MESSAGE APPEARS DURING DATA MONITOR**

**•** Data monitor start error

Phenomenon: An error message appears immediately after data monitor is started.

Remedy: Check connections with the interface and vehicle and check that the key switch is ON.

**•** Data monitor communication interruption error.

Phenomenon: During data monitor execution, an error message appears suddenly.

Remedy: Check the settings and connections. Note that an improper connection causes the message to appear.

**2. CLICK THE START AND END POINTS OF THE AREA YOU WOULD LIKE TO SAVE ON THE GRAPH AND SAVE THE FILE. (Data monitor and Active test tab)**

## <span id="page-28-0"></span>**ACTIVE TEST**

**EN01N80ZZZ060102007002**

- $\overline{a}$ Location<br>information and  $\begin{tabular}{|c|c|} \hline & & & \\ \hline \textbf{Active test} & & \textbf{Cost} & \textbf{nonhor} \\ \hline \textbf{Setting} & & \textbf{Setting} \\ \hline \end{tabular}$ 
	- **AND FROM THE TAB LIST SHOWN TO THE RIGHT, SELECT THE [Data monitor and Active test] TAB. (Diagnosis main window)**

**2. PRESS THE [Activ test Setting] BUTTON. (Data monitor and Active test tab)**

**1. ON THE DISPLAYED TREE, SELECT THE "System" OR "DTC"**

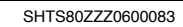

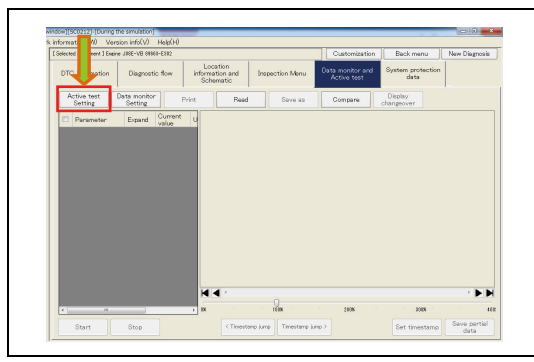

SHTS80ZZZ0600084

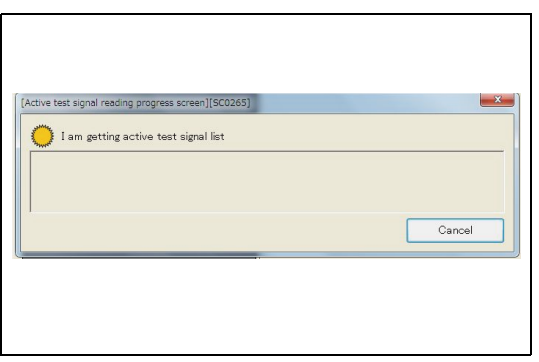

SHTS80ZZZ0600085

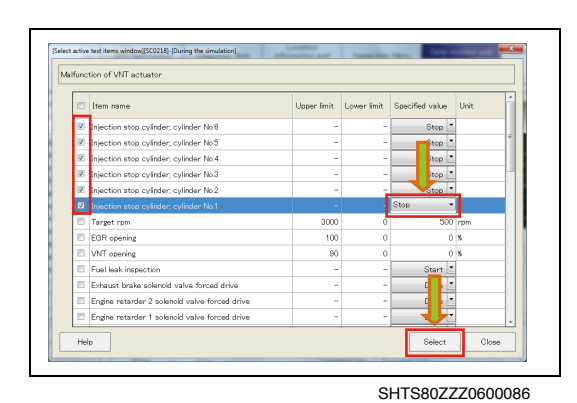

**4. FROM THE LIST, SELECT THE ACTIVE TEST YOU WANT TO EXECUTE, SELECT OR ENTER THE INDICATED VALUE, AND PRESS THE [Select] BUTTON. (Select active test items window)**

### **HINT**

- **• Checking the box allows you to select multiple items.**
- **• The selected and highlighted item is the one to be executed first.**
- **• Double-clicking the item also displays the next screen.**

**3. READING OF ACTIVE TEST LIST STARTS. (Active test signal reading progress screen)**

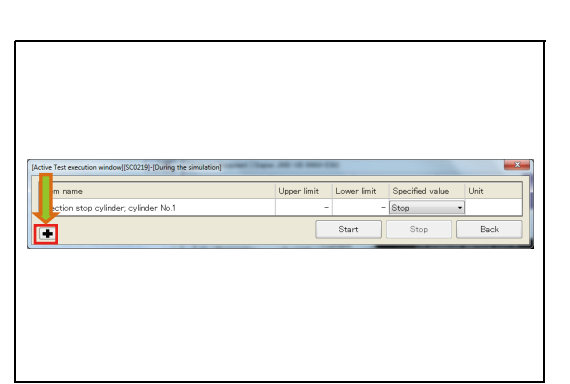

SHTS80ZZZ0600087

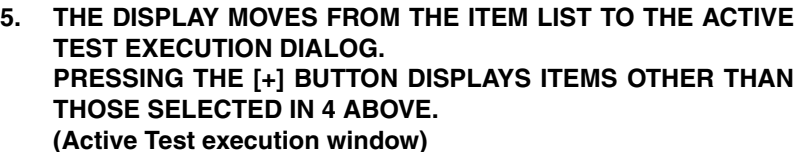

### **HINT**

- **• For ECUs capable of simultaneous processing, the data monitor can be set and executed on this screen.**
- **• To go back to the list and select another item, press the [Back] button.**
- $\boxed{\mathsf{Item\ name}}$  $\qquad \qquad \Box$ Item name jection stop cylinder, cylinder No. iection ston cylinder cylinder Noijection stop cylinder, cylinder No.2<br>hjection stop cylinder, cylinder No.2<br>hjection stop cylinder, cylinder No.2
	- SHTS807770600088

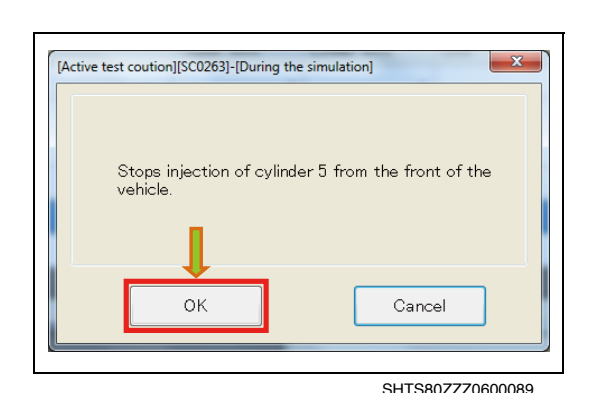

### **6. THE SELECTION ITEM LIST IS DISPLAYED. (Active Test execution window)**

- (1) Clicking another item changes the execution target.
- (2) To execute the active test, press the [Start] button.

**7. A WARNING BEFORE ACTIVE TEST EXECUTION APPEARS. (Active Test execution window)**

### **HINT**

**The screen may not be displayed depending on the item.**

**8. TO STOP THE ACTIVE TEST, PRESS THE [Stop] BUTTON. (Active Test execution window)**

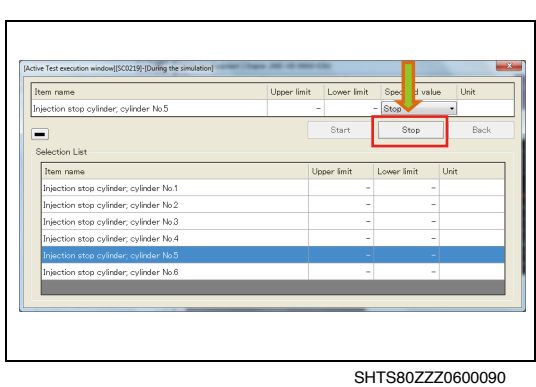

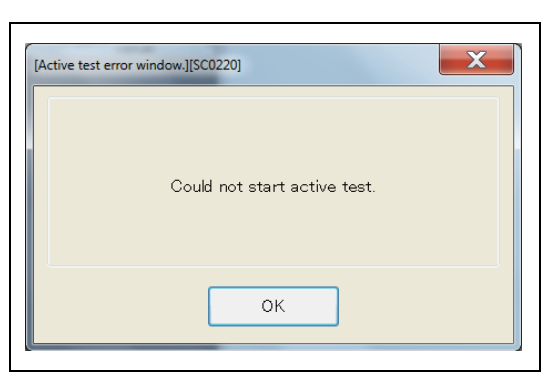

### **WHEN AN ERROR MESSAGE APPEAR DURING ACTIVE TEST EXECUTION**

- **•** Active test start error Phenomenon: An error message appears immediately after an active test is executed. Remedy: Check connections with the interface and vehicle and check that the key switch is ON.
- **•** Active test execution error Phenomenon: An error message appears suddenly during active test execution.

Remedy: Check the settings and connections. Note that an improper connection causes the message to appear.

## **PROTECTED DATA**

## <span id="page-31-1"></span>**PROTECTED DATA**

**EN01N80ZZZ060102008001**

<span id="page-31-0"></span>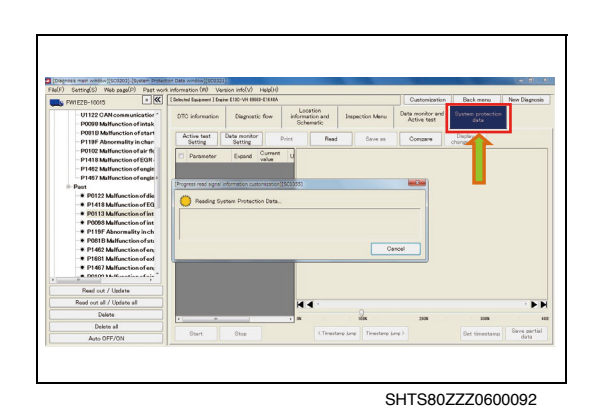

- **1. ON THE DISPLAYED TREE, SELECT THE "System" OR "DTC" AND FROM THE TAB LIST SHOWN TO THE RIGHT, SELECT THE [System protection data] TAB. (Diagnosis main window)**
	- (1) Reading of protected data starts.

- to flow | Location<br>| Information and | Insp<br>| Schematic oration identification of cat sal idáng in in DEF quali
- **2. THE PROTECTED DATA SCREEN IS DISPLAYED. (System protection data tab)**

### **HINT**

**When a DTC is selected, only the relevant items are displayed.**

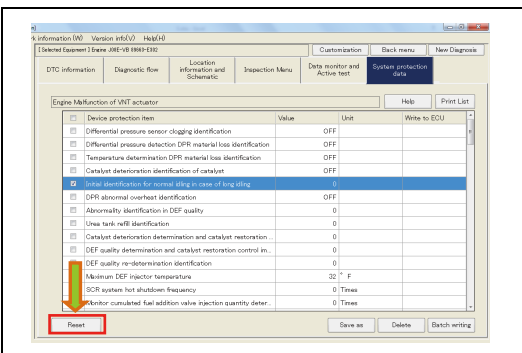

SHTS80ZZZ0600094

SHTS80ZZZ0600093

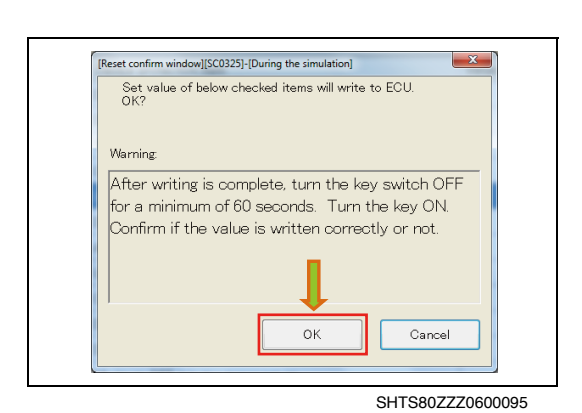

**3. TO RESET THE PROTECTED DATA, CHECK THE ITEM YOU WANT TO RESET AND PRESS THE [Reset] BUTTON. (System protection data tab) HINT**

**The default values previously set are reset.**

**4. THE CONFIRMATION SCREEN APPEARS. CONFIRM THE CONTENTS AND PRESS THE [OK] BUTTON. (System protection data tab)**

### **HINT**

**Pressing the [Cancel] button returns to the protected data screen.**

**5. THE RESET COMPLETION SCREEN IS DISPLAYED. (Reset comfirm window)**

### **HINT**

**This message appears regardless of whether the writing is successfully completed or fails.**

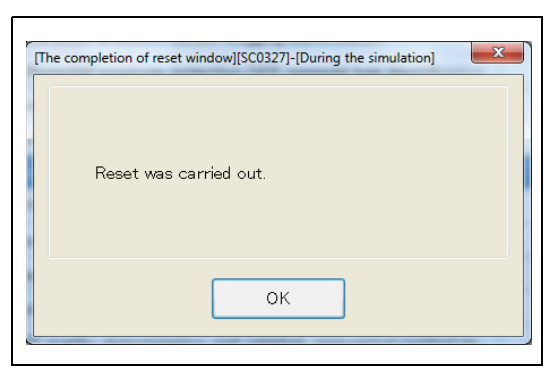

SHTS80ZZZ0600096

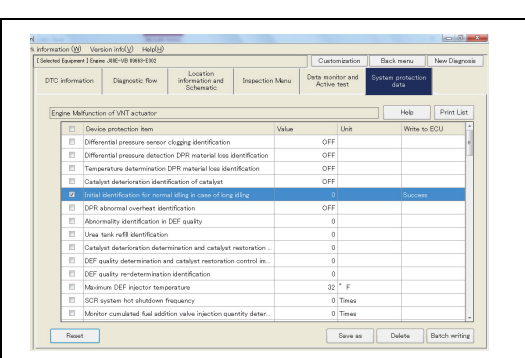

SHTS80ZZZ0600097

**6. FOR THE ITEMS FOR WHICH RESETTING IS SUCCESSFULLY COMPLETED, "Success" IS DISPLAYED, AND FOR THE ITEMS FOR WHICH RESETTING FAILS, "Fail" IS DISPLAYED. (System protection data tab)**